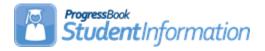

### Assigning Counselors to Students Procedural Checklist

## Change Log

| Date    | Section Number/Name | Change Description |
|---------|---------------------|--------------------|
|         |                     |                    |
|         |                     |                    |
| 1/21/22 | Entire document     | Review and update  |
| 4/22/20 | Entire document     | Review and update  |

# **Table of Contents**

| Task #2: Add Counselors Job Function to Staff Member2Task #3: Assign Grade Levels to Counselors3Task #4: Assigning a Counselor during Registration4Task #5: Counselor Bulk Assignment by Homeroom5Task #6: Randomly Bulk Assigning Counselors7Task #7: Manually Bulk Assigning Counselors9Task #8: Assign Counselors Manually11Task #9: View Counselor Assignments12 | Task #1: Verify Staff Members                        | .2  |
|----------------------------------------------------------------------------------------------------|------------------------------------------------------|-----|
| Task #4: Assigning a Counselor during Registration4Task #5: Counselor Bulk Assignment by Homeroom5Task #6: Randomly Bulk Assigning Counselors7Task #7: Manually Bulk Assigning Counselors9Task #8: Assign Counselors Manually11                                                                                                    | Task #2: Add Counselors Job Function to Staff Member | .2  |
| Task #5: Counselor Bulk Assignment by Homeroom5Task #6: Randomly Bulk Assigning Counselors7Task #7: Manually Bulk Assigning Counselors9Task #8: Assign Counselors Manually11                                                                                                    | Task #3: Assign Grade Levels to Counselors           | .3  |
| Task #6: Randomly Bulk Assigning Counselors                                                                                                    | Task #4: Assigning a Counselor during Registration   | .4  |
| Task #7: Manually Bulk Assigning Counselors9Task #8: Assign Counselors Manually11                                                                                                    | Task #5: Counselor Bulk Assignment by Homeroom       | . 5 |
| Task #8: Assign Counselors Manually11                                                                                                    | Task #6: Randomly Bulk Assigning Counselors          | .7  |
|                                                                                                    | Task #7: Manually Bulk Assigning Counselors          | . 9 |
| Task #9: View Counselor Assignments                                                                                                    | Task #8: Assign Counselors Manually                  | 11  |
|                                                                                                    | Task #9: View Counselor Assignments                  | 12  |

### Task #1: Verify Staff Members

#### Navigation: StudentInformation – Management – Security – View Staff Members

See the Security Guide for more detailed instructions on Staff Members. Make sure any Counselors you wish to use have a Staff record. Go to View Staff Members, **Search**, click the **edit pencil** for the appropriate staff member. Scroll down to view the Job Functions list.

| School 🔺           | School Year | Job Function | EZ Query | Active                                                                                                    | Actions |
|--------------------|-------------|--------------|----------|----------------------------------------------------------------------------------------------------|---------|
| Galion High School | 2022-2023   | Counselor    |          | <ul> <li>Image: A set of the set of the</li></ul> | ø û     |
| Galion High School | 2021-2022   | Counselor    |          | <ul> <li>✓</li> </ul>                                                                                                    | ø û     |
| Galion High School | 2020-2021   | Counselor    |          | <ul> <li>Image: A set of the set of the</li></ul> | ø û     |

### Task #2: Add Counselors Job Function to Staff Member

#### Navigation: StudentInformation – Management – Security – View Staff Members

For a staff member to be considered a Counselor, their current school year's Staff Member School entry must include Counselor as a job function. Click on the edit pencil in the Actions column for the appropriate School and School Year, click on the down arrow in the Job Function column to view the list, select Counselor and click on the checkmark in the Actions column to save.

| School 🔺           | School Year | Job Function                   | EZ Query | Active   | Actions |
|--------------------|-------------|--------------------------------|----------|----------|---------|
| Galion High School | 2022-2023   | Counselor                      |          |          | / 0     |
| Galion High School | 2021-2022   | Select 🗸 🗸                     |          | <b>~</b> | ✓ ×     |
| Galion High School | 2020-2021   | SIS AII                        |          |          | / 0     |
| Galion High School | 2019-2020   | Attendance                     |          | ~        | / 0     |
| Galion High School | 2018-2019   | Attendance Coordinator         |          | <b>V</b> | / 0     |
| Galion High School | 2017-2018   | Bus Driver<br>Cafeteria Worker |          | <b>V</b> | / 0     |
| Gallon High School | 2016-2017   | Counselor                      |          |          | / 0     |
| Galion High School | 2015-2016   | Curriculum Coordinator         |          | ×        | / 0     |

### Task #3: Assign Grade Levels to Counselors

# Navigation: StudentInformation – Management – School Administration – School Building Administration – Counselors

Once the staff member is a Counselor, on the Counselor Maintenance screen, edit that Counselor's record, and check the boxes next to each grade level the counselor will be working with.

**NOTE**: You can assign non-grade-appropriate Counselors, but the default behavior is to use grade-appropriate Counselors only.

|                | r Maintenance<br>, you can display and change data pertaining to school guidance counselors. |
|----------------|----------------------------------------------------------------------------------------------|
| Counselor Name | : SHARON BALL                                                                                |
| Is Active:     |                                                                                              |
|                | KG 03 04 05 06 07                                                                            |
| Grade:         | 08 🗹 09 📃 10 🔄 11 📃 12 📃 13                                                                  |
|                | 23 GR                                                                                        |
|                |                                                                                              |
| Save Canc      | el                                                                                           |
|                |                                                                                              |

| Со       | unselor        | Maintena        | ance    |          |                                           |
|----------|----------------|-----------------|---------|----------|-------------------------------------------|
| Fron     | n this screen, | you can display | and cha | nge data | pertaining to school guidance counselors. |
|          | First Name     | Last Name 🔺     | Grade   | Active   |                                           |
| ø        | SHARON         | BALL            | 09      |          |                                           |
| ø        | RALPH          | COOPER          |         |          |                                           |
| ø        | MARILYN        | HAMPTON         |         | •        |                                           |
| <b>A</b> | BRENT          | SIMS            |         |          |                                           |
|          | Show Active    | Only            |         |          |                                           |

### Task #4: Assigning a Counselor during Registration

|                                                                              | in register students          |                                                     |                           |                               |                          |
|------------------------------------------------------------------------------|-------------------------------|-----------------------------------------------------|---------------------------|-------------------------------|--------------------------|
| Registration Pre-requisite                                                   | Possible Matches              | Complete Registration Family Group                  | P EMIS                    |                               |                          |
| Hispanic/Latino:*                                                            | N - No, the student is not Hi | spanic/Latino  Local Ethnic Category:               | W - CAUCASIAN             | •                             |                          |
| Racial Group(s):                                                             | A-Asian B-Black of            | er African American 📃 I-American Indian e           | or Alaska Native 📃 P-Nati | ve Hawaiian or Other Pa       | cific Islander 🖋 W-White |
| Summative Race:                                                              | ٠                             |                                                     |                           |                               |                          |
| Citizenship:                                                                 | 04 - United States ci •       | Native Language:                                    | ENG •                     | Birthplace City:              |                          |
| Birthdate Verified:                                                          | •                             | Admission Date:*                                    |                           | Home Language:                | ••••                     |
|                                                                              | A - ACTIVE RES •              | Building Prog Track:                                | Galion - Galion •         | Admission Code:               |                          |
| Student Status:*                                                             | A-ACTIVE RES                  |                                                     |                           |                               |                          |
|                                                                              | HS Default (Default) •        | Mother's Maiden Name:                               |                           | Program:                      |                          |
| Attendance Calendar:*                                                        |                               | Mother's Maiden Name:<br>Free/Reduced Lunch Status: | None •                    | Program:<br>Last Name Suffix: |                          |
| Student Status:*<br>Attendance Calendar:*<br>Locker Assignment:<br>Homeroom: | HS Default (Default) •        |                                                     | None •                    |                               | WEST, DALE •             |

Navigation: StudentInformation – SIS – Registration Wizard

If you want a single Counselor to be automatically assigned to all students being enrolled in a specific grade level, select that Counselor from the drop-down menu in the **Building Grade Levels Maintenance** screen – **Grade Specific Registration Default Data** section.

| <b>Building Grade Levels</b>           | Maintenance                                                    |
|----------------------------------------|----------------------------------------------------------------|
| From this screen, you can display, add | d, change and delete data pertaining to building grade levels. |
| Grade Level:*                          | 09 - 09 🗸                                                      |
| Grade Specific Registration Default Da | ata                                                            |
| Counselor:                             | BALL, SHARON                                                   |
| Scheduling Priority:                   | 1~                                                             |
| Include in Honor Roll:                 | Yes 🗸                                                          |
| Include in Ranking:                    | Yes 🗸                                                          |
| Include in GPA:                        | Yes 🗸                                                          |
| Pri. Graduation Rule:                  | ~                                                              |
| Alt. Graduation Rule:                  | ~                                                              |
|                                        |                                                                |
| Save                                   |                                                                |

#### Task #5: Counselor Bulk Assignment by Homeroom

#### Navigation: StudentInformation – Management – Ad-Hoc Updates – Counselor Bulk Assignment – Assignment Method tab

To bulk assign Counselors to students by Homeroom, choose the **Homeroom Assignment Method** and select a **Homeroom Term**.

| Assignment Method       Students       Options       Confirmation       Results         Assignment Method:       Homeroom       Random       Manual         It his assignment method will assign counselors to students by selecting the counselor that is defined as the default counslor for each student's homeroom. In order to assign counselors based on homeroom, you must select a homeroom term to use for looking up homeroom assignments for students.         It Students not assigned to homerooms will not get counselor assignments. Students assigned to homerooms without a counselor |
|----------------------------------------------------------------------------------------------------|
| This assignment method will assign counselors to students by selecting the counselor that is defined as the default counsol for each student's homeroom. In order to assign counselors based on homeroom, you must select a homeroom term to use for looking up homeroom assignments for students.                                                                                                    |
| each student's homeroom. In order to assign counselors based on homeroom, you must select a homeroom term to use for looking up homeroom assignments for students.                                                                                                    |
| definition will not get counselor assignments.                                                                                                    |

Click **Next** to go to the **Options** tab and choose a Counselor for specific homerooms.

| Assignment Met                    | hod St   | udents | Op     | tions                 | Confirmation      | Results         |                                 |        |
|-----------------------------------|----------|--------|--------|-----------------------|-------------------|-----------------|---------------------------------|--------|
| Changing the<br>Inther, see the H |          |        |        |                       | ave the counselor | permanently for | this homeroom. To edit homeroom | detail |
| Homeroom 🔺                        | HR Term  | Teache | er     | Room                  |                   | Grades          | Counselor                       |        |
| C105 - C105                       | FullYear | OCON   | NOR    | C105 ·                | Special Education | 1               | •                               |        |
| C107 - C107                       | FullYear | GORD   | ON     | C107 - Unassigned     |                   |                 | <b></b>                         |        |
| C114 - C114                       | FullYear | SMITH  |        | C114 - Home Ec        |                   |                 | <b></b>                         |        |
| C121 - C121                       | FullYear | PRATT  |        | C121 - Social Studies |                   |                 | <b></b>                         |        |
| C122 - C122                       | FullYear | GROS   | 3      | C122 - Business       |                   | 09, 10, 11, 1   | 2                               |        |
| C131 - C131                       | FullYear | WARR   | WARREN |                       | Music             | 09, 10, 11, 1   | 2                               |        |
| C206 - C206                       | FullYear | WEST   |        | C206 ·                | English           |                 | <b></b>                         |        |
| C208 - C208                       | FullYear | CROSS  | 3      | C208 ·                | Math              | 09, 10, 11, 1   | 2 WEST, DALE                    |        |

Click Next to go to the Confirmation tab.

| Assignment Method   | Students               | Options | Confirmation                 | Results |                     |                                  |   |   |   |   |
|---------------------|------------------------|---------|------------------------------|---------|---------------------|----------------------------------|---|---|---|---|
| Counselor           | Previously<br>Assigned |         | Assignments to be<br>Removed |         | ignments to be<br>e | Total Students to be<br>Assigned |   |   |   |   |
| COOPER, RALPH       | 0                      |         | 0                            |         | 0                   | 0                                |   |   |   |   |
| WEST, DALE          | 0                      |         | 0                            |         | 26                  | 26                               |   |   |   |   |
| SIMS, BRENT         | 0                      |         | 0                            |         | 0                   |                                  | 0 | 0 |   |   |
| BALL, SHARON        | 0                      |         | 0                            |         | LL, SHARON 0        |                                  | 0 |   | 0 | 0 |
| HAMPTON,<br>MARILYN | 0                      |         | 0                            |         | 0                   | 0                                |   |   |   |   |

Click **Finish** to process the Counselor Bulk Assignment by Homeroom. The **Results** tab will show you the students that were assigned a Counselor.

| Counselor Bu<br>ere you can assign a b |       |          | ,<br>,      | ounselor | s      |            |
|----------------------------------------|-------|----------|-------------|----------|--------|------------|
| Assignment Method                      | Stude | nts      | Options     | Confirm  | ation  | Results    |
| Student                                |       | Stuc     | lent Number | Grade    | Status | Counselor  |
| ABBOTT, AMY                            |       | (        | 02262429    | 12       | А      |            |
| ALFORD, SAMUEL                         |       | 02278195 |             | 09       | А      |            |
| ALLEN, TROY                            |       | (        | 02279882    | 10       | А      |            |
| ANDREWS, MAE                           |       | 02280346 |             | 09       | N      |            |
| ATKINSON, DENNIS                       |       | (        | 02262038    | 12       | J      | WEST, DALE |

#### Task #6: Randomly Bulk Assigning Counselors

#### Navigation: StudentInformation – Management – Ad-Hoc Updates – Counselor Bulk Assignment – Assignment Method tab

To bulk assign counselors to students randomly, chose the **Random Assignment Method**.

| Counselor Bul<br>Here you can assign a bu     | -           |         | ounselors    |             |                                             |
|-----------------------------------------------|-------------|---------|--------------|-------------|---------------------------------------------|
| Assignment Method                             | Students    | Options | Confirmation | Results     |                                             |
| Assignment Method:                            | Homeroom    | Random  | Manual       |             |                                             |
| This assignment me<br>grade level assignments |             |         |              | ndom fashio | n. You may choose whether or not to respect |
| Respect Grade Level A:<br>Cancel Next >       | ssignments: |         |              |             |                                             |

Click Next to go to the Students tab and select students by Search Criteria, Student IDs, or Ad-Hoc Membership.

| Assignment Method                                                                                                    | Students                     | Options      | Confirm         | ation     | Results   |   |  |
|----------------------------------------------------------------------------------------------------|------------------------------|--------------|-----------------|-----------|-----------|---|--|
| elect Students By:                                                                                                    | Search Crite                 | eria 🔵 Stude | ent IDs 🔵       | Ad-Hoc    | Membershi | р |  |
| ast Name:                                                                                                    |                              |              |                 | First Nam | e:        |   |  |
| eam:                                                                                                    | •                            |              |                 | Gender:   | •         |   |  |
| Program                                                                                                    |                              |              |                 |           |           |   |  |
| ** - NOT APPLICABLE<br>01 - MULTIPLE DISAB<br>02 - DEAF-BLINDNES<br>03 - HEARING IMPAIR<br>04 - VISUAL IMPAIRM<br>05 - SPEECH & LANG | LITIES<br>3<br>MENTS<br>ENTS | MENTS        | ▲               |           |           |   |  |
| tudent Status                                                                                                    |                              |              |                 |           |           |   |  |
| A - ACTIVE RES<br>GO - Grad Only<br>I - INACTIVE<br>J - JVS FULL T<br>L - LEAP<br>N - NON-RES                                        |                              |              | ▲<br>◆ →<br>◆ → |           |           |   |  |
| Grade Level                                                                                                    |                              |              |                 |           |           |   |  |
| PS - PS<br>KG - KG<br>01 - 01<br>02 - 02<br>03 - 03<br>04 - 04                                                                       |                              |              | ▲               |           |           |   |  |

Click **Next** to go to the **Options** tab and choose a Counselor for the selected students.

| Assignment Method                                                | Students | Options | Confirmation                                                                                                    | Results |   |
|------------------------------------------------------------------|----------|---------|----------------------------------------------------------------------------------------------------|---------|---|
| Counselors*                                                      |          |         |                                                                                                    |         |   |
| COOPER, RALPH<br>SIMS, BRENT<br>BALL, SHARON<br>HAMPTON, MARILYN |          |         | <ul> <li>▲</li> <li>♦</li> <li>♦</li></ul> | DALE    | * |

Click Next to go to the Confirmation tab.

| ssignment N   | lethod           | Students | Options             | Confirmation                      | Results |                                  |  |
|---------------|------------------|----------|---------------------|-----------------------------------|---------|----------------------------------|--|
| Counselor     | Previo<br>Assign |          | Assignme<br>Removed | ents to be Assignments to be Made |         | Total Students to be<br>Assigned |  |
| WEST,<br>DALE |                  |          |                     | 0                                 | 1       |                                  |  |

Click **Finish** to process the Counselor Bulk Assignment assigning randomly. The **Results** tab will show you the students that were assigned a Counselor.

| Assignment Method | Students       | Options | Confirmation |        | Results |
|-------------------|----------------|---------|--------------|--------|---------|
| Student           | Student Number | r Grade | Status       | Counse | lor     |
| SMITH, MARCUS     | 02281008       | 11      | J            | WEST,  | DALE    |
| SMITH, MICHEAL    | 02281009       | 09      | L            |        |         |

#### Task #7: Manually Bulk Assigning Counselors

#### Navigation: StudentInformation – Management – Ad-Hoc Updates – Counselor Bulk Assignment – Assignment Method tab

To bulk assign counselors to students manually, chose the Manual Assignment Method.

| you can assign a bi | ulk group of st | udents to co | unselors     |         |                                                                                      |
|---------------------|-----------------|--------------|--------------|---------|--------------------------------------------------------------------------------------|
| Assignment Method   | Students        | Options      | Confirmation | Results |                                                                                      |
| ssignment Method:   | Homeroom        | Random       | Manual       |         |                                                                                      |
|                     |                 |              | -            |         | ignment to the selected students. All students egardless of grade level assignments. |
| -                   |                 |              |              |         |                                                                                      |

Click Next to go to the Students tab and select students by Search Criteria, Student IDs, or Ad-Hoc Membership.

| Counselor Bu<br>Here you can assign a l                                                                                              | •                            |                                 |   |
|----------------------------------------------------------------------------------------------------|------------------------------|---------------------------------|---|
| Assignment Method                                                                                                    | Students Option              | ns Confirmation Results         |   |
| Select Students By:                                                                                                    | Search Criteria 🔵 St         | itudent IDs 🔵 Ad-Hoc Membership |   |
| Last Name:                                                                                                    | abbott                       | First Name:                     |   |
| Team:                                                                                                    | •                            | Gender:                         |   |
| Program                                                                                                    |                              |                                 |   |
| ** - NOT APPLICABLE<br>01 - MULTIPLE DISAB<br>02 - DEAF-BLINDNES<br>03 - HEARING IMPAIR<br>04 - VISUAL IMPAIRM<br>05 - SPEECH & LANG | LITIES<br>S<br>MENTS<br>ENTS |                                 | * |
| Student Status                                                                                                    |                              |                                 |   |
| A - ACTIVE RES<br>GO - Grad Only<br>I - INACTIVE<br>J - JVS FULL T<br>L - LEAP<br>N - NON-RES                                        |                              |                                 | • |
| Grade Level                                                                                                    |                              |                                 |   |
| PS - PS<br>KG - KG<br>01 - 01<br>02 - 02<br>03 - 03<br>04 - 04                                                                       |                              |                                 | * |
| Cancel < Back                                                                                                    | Next >                       |                                 |   |

Click **Next** to go to the **Options** tab and choose a Counselor for the selected students.

| counselor Bu<br>ere you can assign a b |          | ·       | ounselors    |         |
|----------------------------------------|----------|---------|--------------|---------|
| Assignment Method                      | Students | Options | Confirmation | Results |
| Counselor: WEST, DA                    | LE 🔻     | ]       |              |         |
| Cancel < Back                          | Next >   |         |              |         |

Click Next to go to the Confirmation tab. Select the students that you wish to assign the Counselor to.

| Counselor Bu<br>Here you can assign a b | -          |          |       | elors     |            |
|-----------------------------------------|------------|----------|-------|-----------|------------|
| Assignment Method                       | Students   | Options  | Cor   | firmation | Results    |
| Studen's selected                       | by default |          |       |           |            |
| Student Na                              | me Student | Number ( | Grade | Status    | Counselor  |
| 1 🖌 ABBOTT, AN                          | /Y 0226    | 2429     | 12    | А         | WEST, DALE |
| Cancel < Back                           | Finish     |          |       |           |            |

Click Finish to process the Counselor Bulk Assignment assigning manually. The Results tab will show you the students that were assigned a Counselor.

| Assignment Method |      | Students    | Options                       |  | Co | nfirmation | Results |
|-------------------|------|-------------|-------------------------------|--|----|------------|---------|
| Student           | Stuc | lent Number | Number Grade Status Counselor |  |    |            |         |
| ABBOTT, AMY       | C    | )2262429    | 12                            |  | A  | WEST, DAL  | E       |

### Task #8: Assign Counselors Manually

#### Navigation: StudentInformation - SIS - Student - Edit Profile - Additional tab

If you do not want to use Counselor Bulk Assignment, or if you need to adjust only a few students individually, you can select a Counselor for a single student on the Additional tab of that student's profile. If you need to select a Counselor that has no grade levels set, or has a different grade level set, uncheck the **Show grade appropriate counselors only** checkbox to refresh the list.

| General      | Additional      | Custom       | Private                                | FS-Standing | FS-Attendance        | FD-Attrib  | utes     | FN-Attribute | es FN |
|--------------|-----------------|--------------|----------------------------------------|-------------|----------------------|------------|----------|--------------|-------|
| Transportat  | ion             |              |                                        |             |                      |            |          |              |       |
| Save         | Cancel          |              |                                        |             |                      |            |          |              |       |
| Last Modifie | d: 04/21/2020 3 | 3:12 PM by 0 | User: amy                              |             |                      |            |          |              |       |
| Primary Bu   | ilding:*        |              | Galion High S                          | chool •     |                      |            |          |              |       |
| Special Ed:  |                 | [            |                                        |             | Country of Origin:   |            |          |              |       |
| Citizenship  | :               |              |                                        | ۲           |                      |            |          |              |       |
| Building Pr  | ogression Trac  | k:           | Galion - Galio                         | n •         | Graduation Year      | 2020       |          |              |       |
| New Schoo    | l:              |              |                                        | •           |                      |            |          |              |       |
| Pri. Gradua  | tion Rule:      |              |                                        | •           | Alt. Graduation Rule | :          | •        |              |       |
| Counselor:   |                 |              | Select Cou                             |             | Scheduling Priority: | 5 •        |          |              |       |
| Show g       | rade appropria  | te counselo  | Select Cou<br>COOPER, RA<br>WEST, DALE | LPH         | Locker Assignments   | Assign P   | rimary L | ocker        |       |
| Team:        |                 |              | SIMS, BREN<br>BALL, SHAR<br>HAMPTON, N | NC          | Homeroom: View /     | Assign Hom | eroom    | ]            |       |
|              | onor Roll:      |              |                                        |             | Flags:               | 1 2        | 3        | 4            | 5     |

### Task #9: View Counselor Assignments

#### Navigation: StudentInformation – SIS – School – Counselors

To view Counselor Assignments, on the **Student Counselor Assignments** screen, select a **Counselor** from the drop-down menu. The screen will display all students assigned to this Counselor. Click on a student's name to view the student's profile.

|                | Counselor Assi             | -                  |           |        |          |              |          |     |
|----------------|----------------------------|--------------------|-----------|--------|----------|--------------|----------|-----|
| From this scr  | een, you can view students | assigned to a spec | ific coun | selor. |          |              |          |     |
| Filter By Coun | selor: WEST, DALE          | ¥                  |           |        |          |              |          |     |
| Student ID     | Student Name 🔺             | Student Status     | Grade     | Gender | Homeroom | Phone Number | Program  | Age |
| 02262038       | ATKINSON, DENNIS           | JVS FULL T         | 12        | М      |          | 4195552144   | 504 PLAN | 18  |
| 02271330       | BRUCE, JOANN               | ACTIVE RES         | 11        | F      |          | 4195557126   |          | 17  |
| 02271675       | BUCK, PHYLLIS              | ACTIVE RES         | 11        | F      |          | 4195559649   |          | 16  |
| 02261877       | BUCKNER, SONIA             | ACTIVE RES         | 12        | F      |          | 4195552055   |          | 18  |